# **Customer User Guide**

1-Stop Gateway

1-Stop PRA

## **CONTENTS**

| 1.1 Confidentiality3                         |
|----------------------------------------------|
| 1.1 Oomidondanty                             |
| 1.2 Purpose of this guide3                   |
| 1.3 What's new and what's changed3           |
| 1.4 Technical Guide name and Version number4 |
| 2. ABOUT 1-STOP4                             |
| 2.1 Who is 1-Stop?4                          |
| 2.2 What does 1-Stop provide?4               |
| 2.3 Why use 1-Stop services?4                |
| 3. ABOUT THE 1-STOP GATEWAY4                 |
| 3.1 What is the 1-Stop Gateway?4             |
| 3.1.1 Vessel schedule visibility             |
| 3.1.2 Container visibility5                  |
| 3.1.3 Notification and alerts service5       |
| 3.1.4 Electronic Pre Receival Advice (PRA)5  |
| 3.1.5 PRA status5                            |
| 3.1.6 Customs status5                        |
| 4. WHO USES THE 1-STOP GATEWAY?5             |
| 4.1 Why is the 1-Stop Gateway used?5         |
| 5. TERMS OF USE5                             |
| 6. CUSTOMER SYSTEM REQUIREMENTS6             |
| 6.1 Hardware6                                |
| 6.2 Operating system6                        |
| 6.3 Software6                                |
| 6.4 Communications6                          |
| 6.5 Registration6                            |
| 6.6 Trial period12                           |
| 7. GETTING STARTED12                         |
| 7.1 Logging in12                             |

| 7.2 Gateway home                                         | 12 |
|----------------------------------------------------------|----|
| 7.3 The Organization Administrator's role in the Gateway | 13 |
| 8. HOW TO                                                | 14 |
| 8.1 How to conduct a basic search of vessel schedules    | 14 |
| 8.2 The 'Line' and 'Route' links                         | 15 |
| 8.3 Creating a PRA from the vessel schedule screen       | 16 |
| 8.4 Saving your search                                   | 17 |
| 9. HOW TO CONDUCT AN ADVANCED SEARCH OF VESSEL SCHEDULES | 18 |
| 9.1 How to do a basic container visibility search        | 19 |
| 9.2 View event                                           |    |
| 9.3 View container status                                | 21 |
| 9.4 Calculate and pay storage costs                      | 22 |
| 9.5 What is ComPay?                                      |    |
| 9.6 Save the search                                      |    |
| 9.7 Create an alert                                      | 23 |
| 9.8 How to do an advanced container visibility search    | 24 |
| 9.9 How to make a container enquiry                      | 26 |
| 9.10 How to create a PRA                                 |    |
| 9.10.1 What is a PRA?                                    |    |
| 9.10.2 Navigate to the PRA screens                       | 27 |
| 9.10.3 The User Configuration screen                     | 27 |
| 9.10.4 Create a new PRA                                  | 30 |
| 9.11 How to check PRA status                             | 32 |
| 9.12 How to cancel a PRA                                 | 33 |
| 9.13 How to check Customs status                         | 34 |
| 9.14 How to create alerts and notifications              | 35 |
| 9.15 How to use the payment management system            |    |
| 10. SOLVING PROBLEMS                                     | 38 |
| 10.1 What does the 'multiple logon' warning mean?        | 38 |

|    | 10.2 What container information can I see?                                            | .38 |
|----|---------------------------------------------------------------------------------------|-----|
|    | 10.3 How do I obtain a Direct Debit Request Form (DDR) to complete my registration?   |     |
|    | 10.4 What should I do if I sent a PRA for the wrong container number                  |     |
|    | 10.5 How do I cancel a PRA?                                                           | .39 |
|    | 10.6 What does 'A PRA has been submitted for this container in the last 7 days' mean? | .39 |
|    | 10.7 Where can I get a copy of a paper ERA when there are system disruptions?         | .39 |
| 11 | I. WHERE TO GET HELP                                                                  | .39 |
| 12 | 2. GLOSSARY                                                                           | .40 |

1. HOW TO USE THIS GUIDE

## 1.1 Confidentiality

The information contained in this document is for Administrators of 1-Stop services only. Copyright remains with 1-Stop. No unauthorised copying or distribution of the document or any part of its contents is permitted.

If you have any questions about the use or distribution of this document, call the 1-Stop Helpdesk on 1300 881 055.

#### 1.2 Purpose of this guide

This guide is for Administrators of 1-Stop's services. It is intended as a:

- training resource when you purchase 1-Stop's services; and
- reference guide, if you need help to perform specific tasks.

Information about solving problems is included at the end of this document. If you need extra help you can:

- check the FAQs in the 'Help' tab on our website at www.1-stop.biz; or
- contact the Helpdesk on 1300 881 055.

## 1.3 What's new and what's changed

The information contained in this guide is current as at March 2012 and reflects all changes to the user interface up to that date. If you think you may not have the most up to date User Guide, check the downloads available at www.1-stop.biz.

#### 1.4 Technical Guide name and Version number

Updates to Technical Guides are made each time a new version of the service is released. This is: PRA-ADM-Technical Guide Interface File Specification version 1

## 2. ABOUT 1-STOP

#### 2.1 Who is 1-Stop?

1-Stop is an information communications technology (ICT) company that provides services to businesses involved in the import and export of goods to and from Australian ports. We are based in Sydney and our services are used all over Australia and in Auckland, NZ. Our customers include:

- terminal operators (stevedores);
- shipping lines;
- Australian Customs Services and Australian Quarantine and Inspection Service;
- container depots;
- importers and exporters;
- freight forwarders and agents;
- road carriers; and
- rail operators.

#### 2.2 What does 1-Stop provide?

Our ICT solutions permit the exchange of data via the web or by electronic data interchange (EDI), for purposes such as container and vessel tracking, vehicle bookings to collect and deliver cargo at terminals, Electronic Import Delivery Orders (EIDOs), Pre Receival Advices (PRAs), invoice and payments systems, and much more. For a full list of our services, go to 1-Stop Services.

#### 2.3 Why use 1-Stop services?

1-Stop services are an important part of the logistics supply chain. We're integrated with ports and terminals all over Australia. Every day our community of users grows.

1-Stop customers enjoy:

- efficient and 'real time' transactions between community members;
- improved data quality;
- clear, visible data about vessel and container movements;
- easy reporting to Australian Customs Services to meet regulatory requirements;
- time and cost savings, thanks to automation of repetitive transactions;
- better ability to respond to their customers; and
- improved business efficiency, due to the 'one-to-many' solution access one system to do business with many providers.

## 3. ABOUT THE 1-STOP GATEWAY

## 3.1 What is the 1-Stop Gateway?

The 1-Stop Gateway service, available at www.1-stop.biz, is an online information service that provides a number of applications that improve data transfer, reporting and visibility for the Australian freight and logistics community. All subscribers to the 1-Stop Gateway have access to the following services.

#### 3.1.1 Vessel schedule visibility

The 1-Stop vessel schedule provides an accurate and up-to-the minute electronic view of vessel arrivals, departures, cargo cut-off, availability and import storage start times for the various terminal operators around Australia. Information is also available for vessels arriving to and from the ports of Auckland.

#### 3.1.2 Container visibility

The 1-Stop Gateway can provide accurate, up-to-the-minute information on any container entering or leaving Australia through terminal facilities using 1-Stop's services. This includes what vessel it is on, when it is due and which terminal will receive it. Customers can find out the exact date and time a container has been loaded, discharged, gated in or gated out of a terminal.

1-Stop also receives onboard vessel information in advance of the vessel's arrival. This provides valuable details for trans-shipped containers, particularly when the second vessel is unknown to the customer.

#### 3.1.3 Notification and alerts service

This proactive facility allows customers to set up notifications and alerts relating to containers and vessels. Once the specified event occurs, 1-Stop will automatically send a notification to the customer by email or SMS message to their mobile phone. If the event does not occur on the date and time you specify, 1-Stop will send an alert message.

#### 3.1.4 Electronic Pre Receival Advice (PRA)

This is an electronic web-based application for the lodgment of export Pre Receival Advices (PRAs). Simple, easy to use and provided at a low cost, this facility is an excellent option for companies who do not have the software required to send this information electronically.

#### 3.1.5 PRA status

Customers can quickly check the latest status of a reported PRA simply by entering container numbers. A display will show the container as either being accepted, pending or rejected.

#### 3.1.6 Customs status

This service displays the current status of an import container as provided by the Australian Customs Service.

## 4. WHO USES THE 1-STOP GATEWAY?

The 1-Stop Gateway is used by shipping lines, carriers, importers, exporters, freight forwarders, customs brokers, container terminals, container parks and depots.

## 4.1 Why is the 1-Stop Gateway used?

The 1-Stop Gateway saves users time and money by providing *one* place to conduct a number of search, notification, checking and payment tasks for managing container cargo.

## 5. TERMS OF USE

All 1-Stop services have Terms and Conditions of use. If you are a new user of web-based services, you'll be asked to agree to these when you sign in.

Downloadable copies of some of our Terms and Conditions are available on our website at <u>1-Stop Terms and Conditions</u>.

# 6. CUSTOMER SYSTEM REQUIREMENTS

## 6.1 Hardware

To use the 1-Stop Gateway, customers need:

- 1GHz CPU and above;
- 1GB RAM minimum; and
- a printer for report printing (where required).

#### 6.2 Operating system

The 1-Stop Gateway is compatible with any operating system with web browser capability. However, Internet Explorer for Windows is the recommended configuration. Functionality may be limited in other browser environments.

#### 6.3 Software

Customers need:

- Internet Explorer Version 7 and above (on Windows operating system); and
- an email account with HTML capability for receiving acknowledgements and EIDO responses.

#### 6.4 Communications

You need:

- internet access (we recommend ADSL or higher; a satellite is recommended for rural users); and
- email SMTP communications.

Before you start

## 6.5 Registration

If you haven't already registered for 1-Stop Gateway services, you'll need to do so. You can do this quickly and simply on our website at <a href="https://www.1-stop.biz">www.1-stop.biz</a>.

Go to the 1-Stop Home page and click on 'Register' in the top right hand corner of the page, above the 'Sign In' box and 'Latest News and Events'.

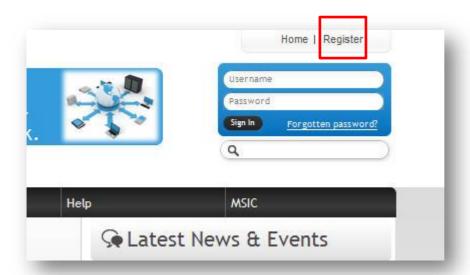

You will be directed to the Registration screen.

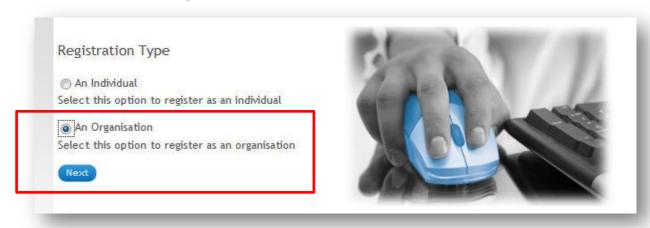

Select your Registration Type — you will need to register as a company, as you'll be asked to provide an ABN. Select Australian Registered Company (the Gateway service is only offered to companies with a valid ABN which is registered in the Australian Business Register). Enter the ABN and click 'Search Australia Business Register'.

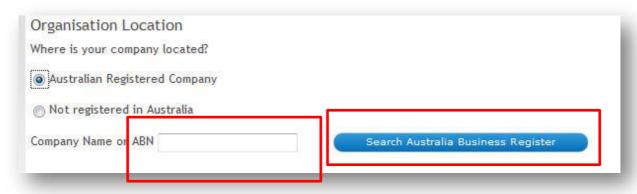

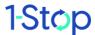

8

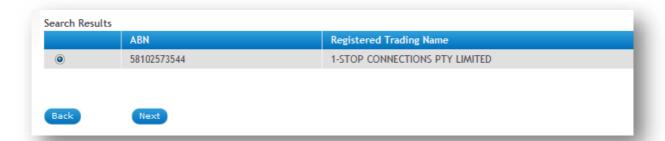

Once the search results are displayed, click on the correct result, then click 'Next'.

You'll be asked to choose from a list of 1-Stop Service Families. Choose '1-Stop Gateway' from this list. Choose a Service (subscription type) from the right hand column. Select the subscription service that suits your organisation.

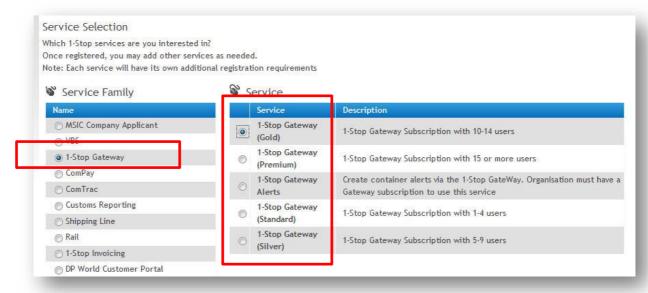

Enter your information into the Organisation Details screen, then click 'Next'.

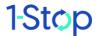

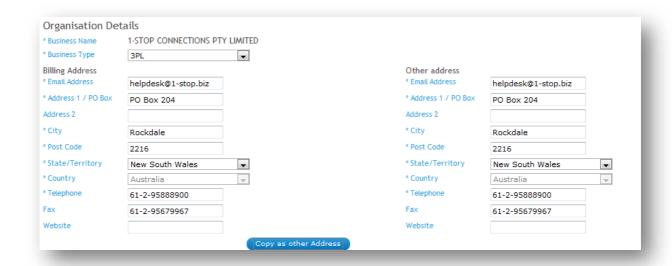

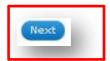

Enter the individual details then click 'Next' at the bottom of your screen.

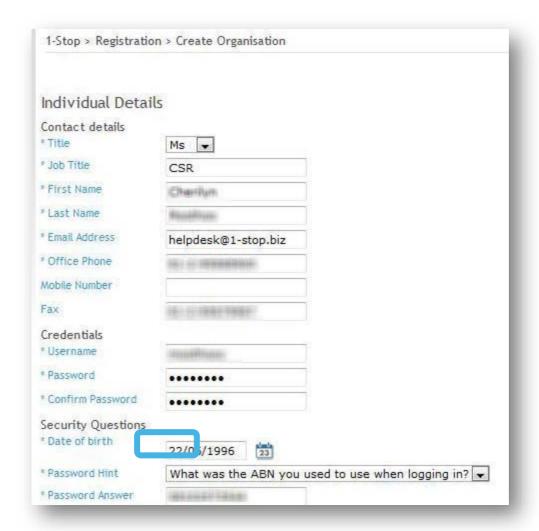

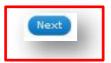

Fill in your details then click 'Next' (at the bottom of your screen) again. Once registration is complete, you will see the following message:

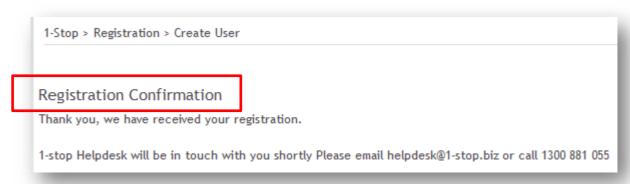

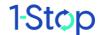

An email (see below) will be sent to you to:

- confirm your registration; and
- supply you with a user name and password.

#### There will be two attachments:

- a 1-Stop Gateway User Guide; and
- a direct debit form you'll need to fill this out and send it back to 1-Stop.

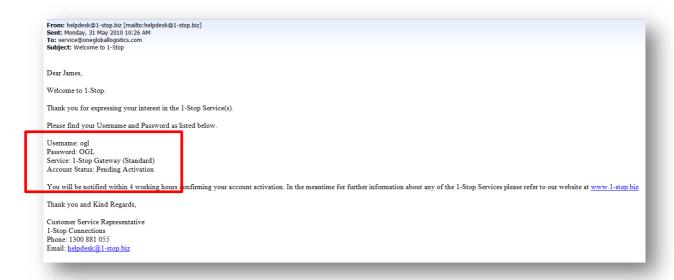

At the same time, 1-Stop Customer Service will receive an email advising them of your registration.

## 6.6 Trial period

All new registrations receive a 7-day free trial period. Once 1-Stop Connections receives the completed direct debit form, your account is active.

## 7. GETTING STARTED

## 7.1 Logging in

Once your subscription has been activate by the Helpdesk, go to the 1-Stop Gateway 'Sign in' at the top right corner of the Home page. Enter your user name and password. You may be asked to reset your password.

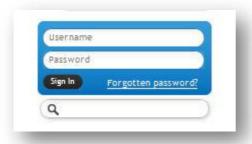

#### 7.2 Gateway home

Once you've logged in, the bar of tabs across the top of the page will show a 'Launch' option. Choose '1-Stop Gateway' from this list.

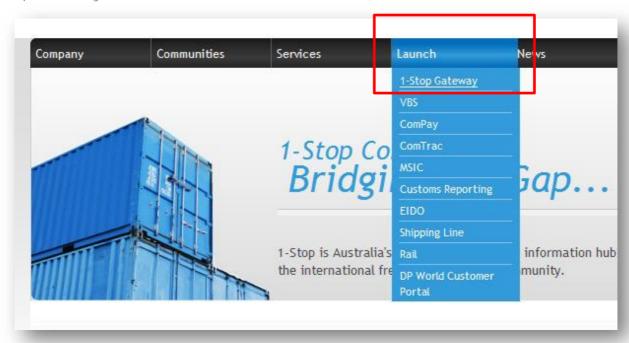

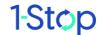

Now you've reached the 1-Stop Gateway Home page. From here you can activate a number of different searches, lodge a Pre Receival Advice (PRA) or manage your payments. The blue menu bar on the left of the page contains links to all Gateway functions.

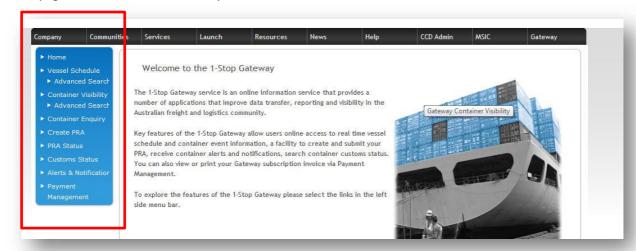

## 7.3 The Organization Administrator's role in the Gateway

Each company is assigned one Organisation Administrator. If you're the Organisation Administrator for your company, you may wish to add new users or give users additional roles (that is, allow them to view certain parts of the Gateway).

We have collected all the Organisation Administrator duties into a separate guide, the **Self Service Customer User Guide**.

You can download this from our website, www.1-stop.biz.

## 8. HOW TO ...

#### 8.1 How to conduct a basic search of vessel schedules

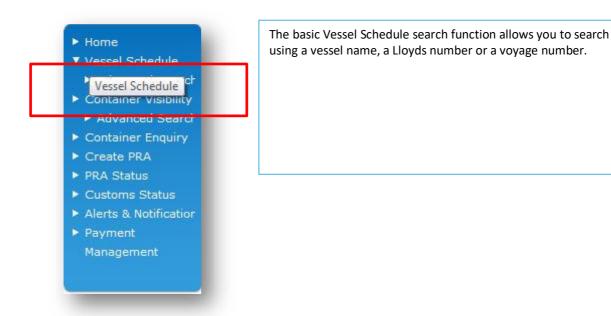

Enter the data (name, Lloyds number or voyage number) and click on 'Search'.

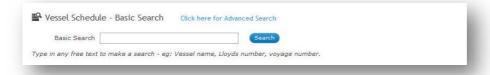

This will return a list of vessel events matching your search criteria (see below).

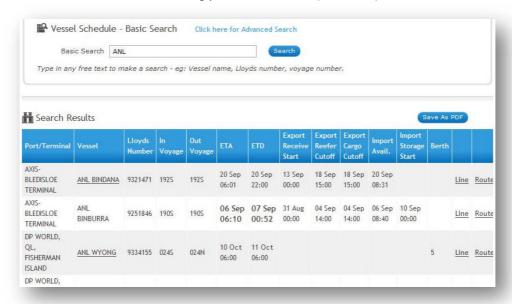

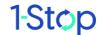

#### 8.2 The 'Line' and 'Route' links

By clicking on the available links you can view additional information about the shipping 'Line' or 'Route'.

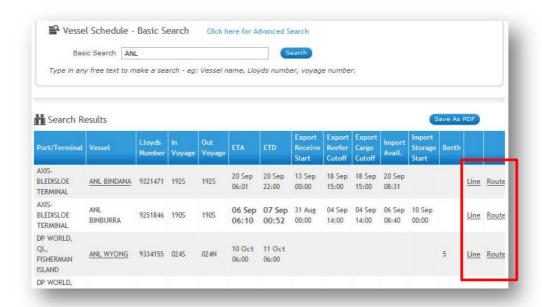

The information will appear in the summary screens (as below).

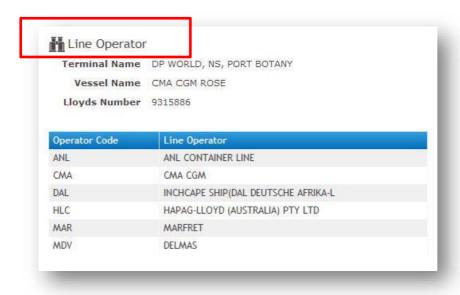

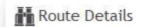

Terminal Name DP WORLD, NS, PORT BOTANY

Vessel Name CMA CGM ROSE

Lloyds Number 9315886

| Port Code | Port                | State                | Country        |
|-----------|---------------------|----------------------|----------------|
| AUADL     | ADELAIDE            | SOUTH AUSTRALIA      | AUSTRALIA      |
| AUFRE     | FREMANTLE           | WESTERN AUSTRALIA    | AUSTRALIA      |
| AUMEL     | MELBOURNE           | VICTORIA             | AUSTRALIA      |
| AUSYD     | SYDNEY              | NEW SOUTH WALES      | AUSTRALIA      |
| DEHAM     | HAMBURG             | HAMBURG (HANSESTADT) | GERMANY        |
| EGDAM     | DAMIETTA            |                      | EGYPT          |
| FRLEH     | LE HAVRE            | SEINE-MARITIME       | FRANCE         |
| GBTIL     | TILBURY             | ESSEX                | UNITED KINGDOM |
| INMAA     | CHENNAI (EX MADRAS) |                      | INDIA          |
| ITSPE     | LA SPEZIA           |                      | ITALY          |
| LKCMB     | COLOMBO             |                      | SRI LANKA      |
| MTMLA     | MALTA (VALETTA)     |                      | MALTA          |
| MYPKG     | PORT KELANG         |                      | MALAYSIA       |
| NLRTM     | ROTTERDAM           |                      | NETHERLANDS    |
| SGSIN     | SINGAPORE           |                      | SINGAPORE      |

## 8.3 Creating a PRA from the vessel schedule screen

If you want to create a PRA for cargo on this vessel, clicking on the vessel name will take you directly to the Create PRA screen (see 8.6 'How to Create a PRA').

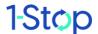

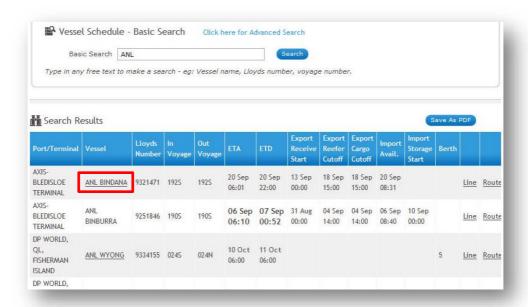

## 8.4 Saving your search

You can also save this search as a PDF (see below).

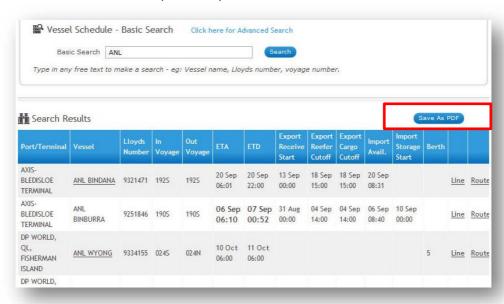

# 9. HOW TO CONDUCT AN ADVANCED SEARCH OF VESSEL SCHEDULES

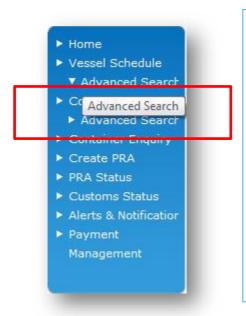

The advanced search function allows you to search vessel schedules using more detail. Use this option if you have the vessel's:

- port of call;
- event place (once you've defined the port, only certain terminals will be available);
- vessel name;
- line operator; and
- · Lloyds number.

From here you can visit the screens which:

- provide line information (see 8.1.1 The 'Line' and Route' links);
- provide route information (see 8.1.1); and
- enable you to create a PRA (see 8.6).

You can also save the search as a PDF.

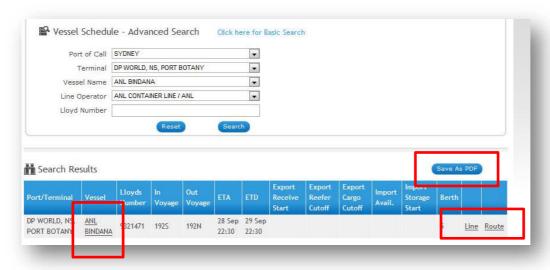

## 9.1 How to do a basic container visibility search

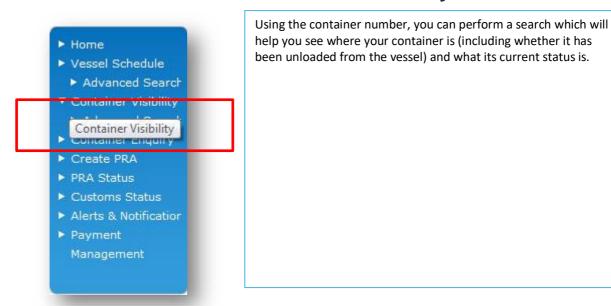

Enter your container number into the Container Visibility — Basic Search screen and click **'Search**'. Remember that results in this basic search will only extend back one week prior to the date on which you perform the search. For searches going back further than this date, go the **'Advanced** 

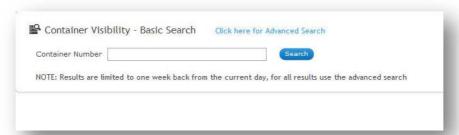

#### Search' link.

Your results will show you:

- event dates and times of procedures connected to your container;
- the place where the event took place;
- what happened (the 'event');
- the port at which the container was loaded onto the ship;
- the port of destination;
- the ISO code;
- the commodity code; and
- the full or empty status.

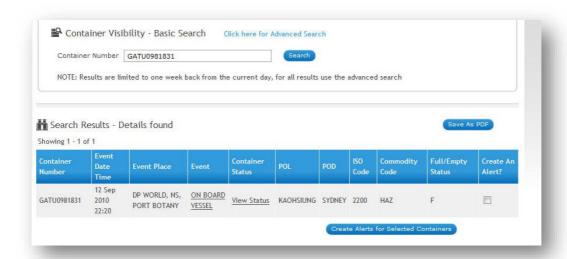

#### 9.2 View event

If you click on the stated 'Event', you'll be taken to a screen that displays a summary of the container event details.

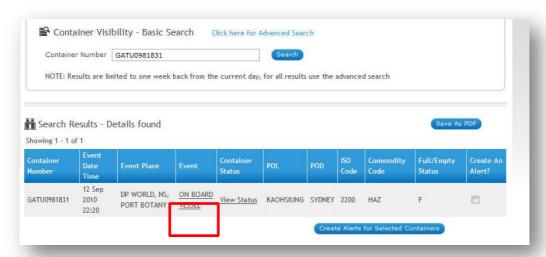

The information you see will depend on the level of your user role; some users are able to see more detailed information and history.

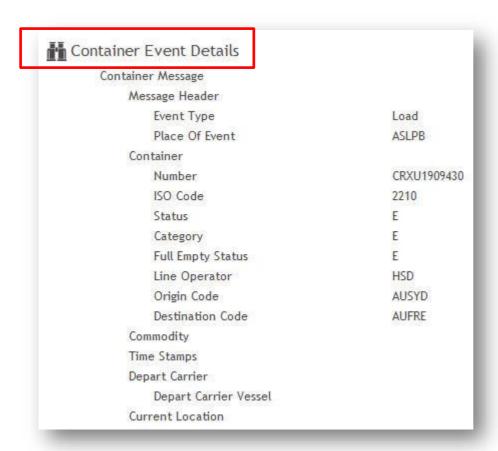

Above is the standard (or most basic) information display for Container Event Details.

#### 9.3 View container status

If you click on 'Container Status', you'll be taken to a screen that displays a summary of the container status.

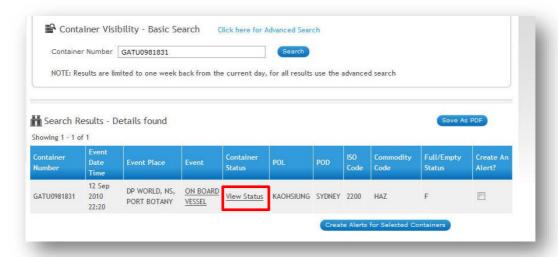

The Container Status Details screen appears as below.

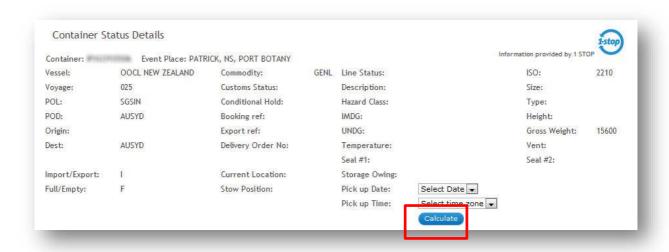

## 9.4 Calculate and pay storage costs

From here, you can click 'Calculate' to find out your storage costs. If you want to do this:

- select your pick up date;
- select you pick up time; and
- click on calculate.

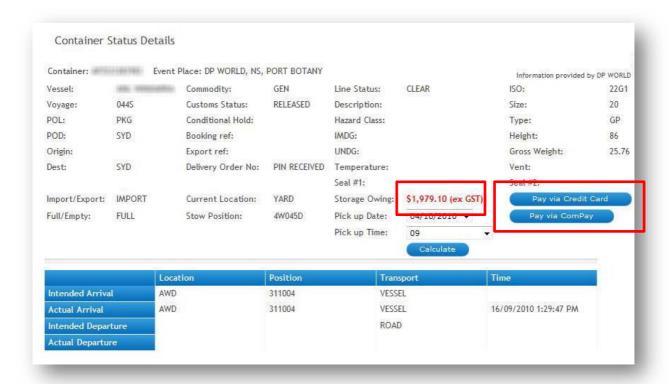

The amount owing will be displayed in red. If you want to pay your storage owing, you can go directly to the payment screens for:

- credit card payment; or
- ComPay payment.

## 9.5 What is ComPay?

ComPay is an online payments and invoice service designed specifically for the freight and logistics community. Today we have ComPay members from leading international shipping lines, multinational 3PLs, freight forwarders, customs brokers, road carriers and terminal operators.

ComPay delivers real time payment notification, invoice presentation, reconciliation, batch processing and comprehensive reporting. Both the payer and payee benefit from process efficiencies and significant cost savings.

For more information about ComPay, go to <a href="www.1-Stop.biz">www.1-Stop.biz</a> and find 'ComPay' under the 'Services' tab.

#### 9.6 Save the search

You can also save your search by clicking 'Save as a PDF'.

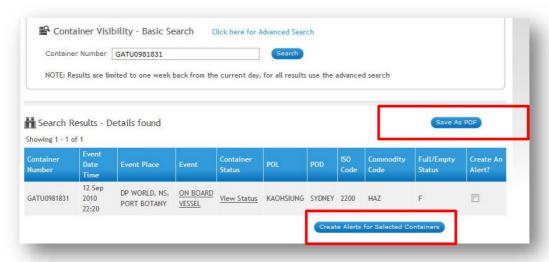

#### 9.7 Create an alert

You can create an alert by email or SMS for a container in this screen. By clicking 'Create Alert for Selected Container' (see above) you'll be taken to the alert screens covered in section 8.10.

## 9.8 How to do an advanced container visibility search

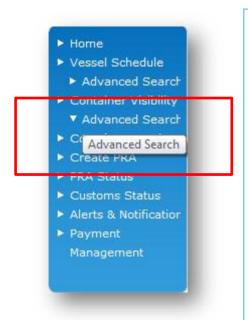

Using the advanced container search options, you can search for multiple containers (up to 10) by supplying:

- container numbers;
- port;
- event place (once you've defined the port, only certain terminals will be available);
- event type;
- · from date; and
- to date.

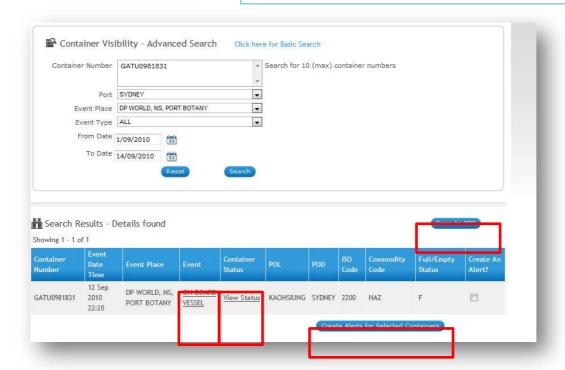

Results are displayed as above. From here you can:

- view the container event (see 8.3.1);
- view the container status (see <u>8.3.2</u>);
- calculate and pay storage costs (see <u>8.3.3</u>);
- save your search as a PDF; or
- create an alert (see 8.9).

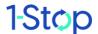

## 9.9 How to make a container enquiry

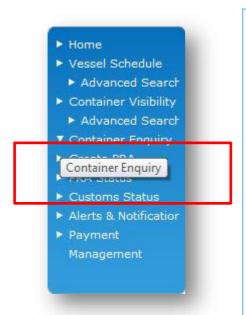

In the Container Enquiry screen, you can enter your container number and be directed straight to the Container Status Details screen. As before, in the Container Status Details screen you can calculate and pay storage costs.

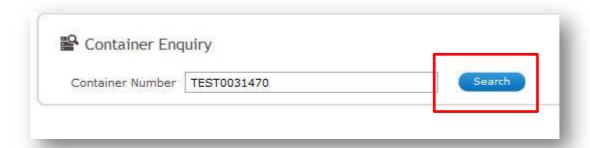

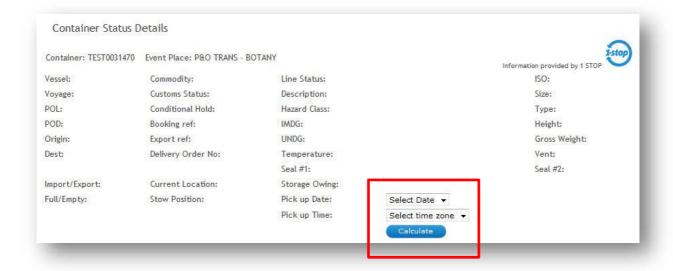

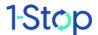

#### 9.10 How to create a PRA

#### 9.10.1 What is a PRA?

An electronic Pre Receival Advice (PRA) is required for every container exiting an Australian port. The exporter must pre-advise the terminal of the export cargo details and the terminal must send acceptance before the container arrives at the terminal.

#### 9.10.2 Navigate to the PRA screens

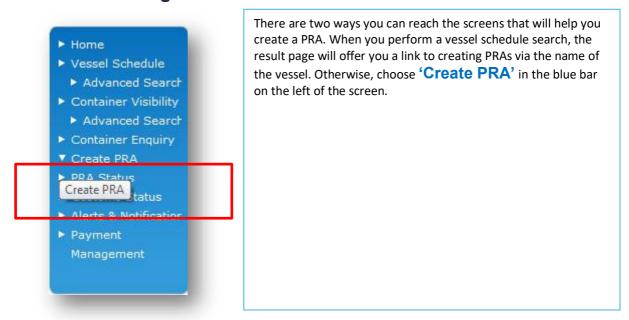

You'll be directed to a screen which offers you the option to search for an existing PRA or create a new one in button tabs at the bottom right of the table. Above the table you'll see a breadcrumb trail which contains options for 'User Configuration' and 'Terms and Conditions'.

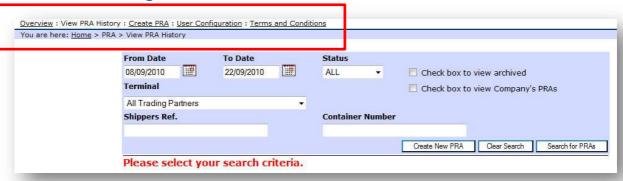

#### 9.10.3 The User Configuration screen

The USER Configuration screen records the email address that you choose to receive PRA response messages. It's helpful to visit this screen before you complete the PRA form. Find the link to the screen above the PRA screen in the breadcrumb trail.

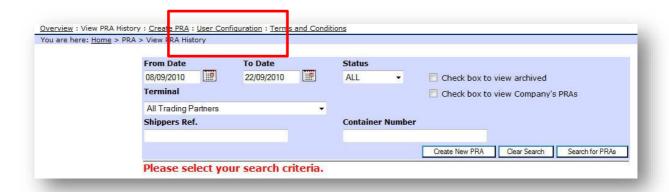

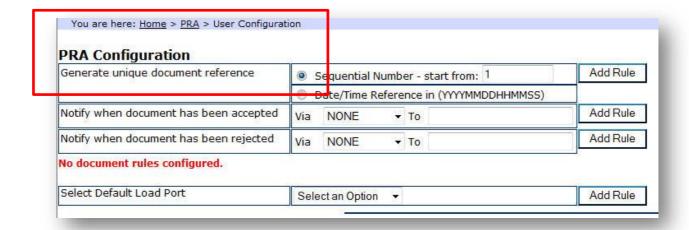

Choose to receive messages via 'Email' and supply the relevant email address.

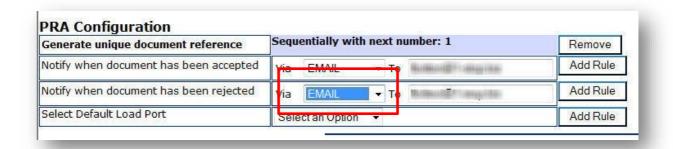

You can also choose a default load port.

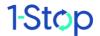

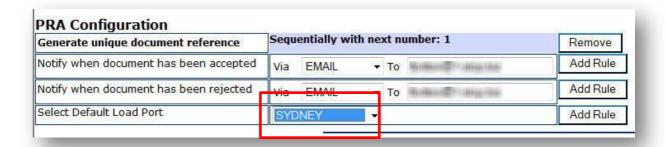

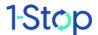

#### 9.10.4 Create a new PRA

To create a new PRA, click 'Create New PRA'. A new screen will appear (see below). You'll need to complete the details in this screen, then you can click 'Send to the Terminal', 'Send and Copy', 'Save as a Draft' or 'Cancel'.

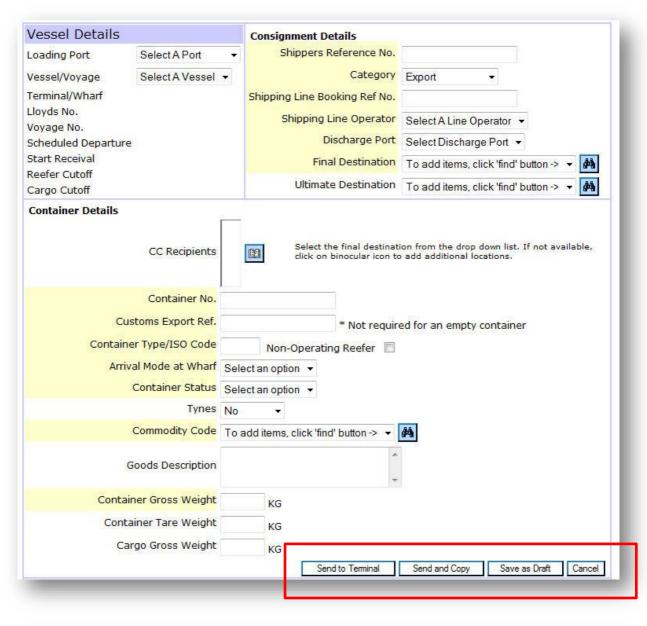

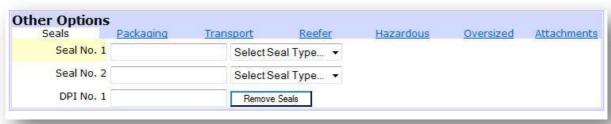

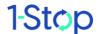

The form above will appear. You will need to provide all details requested in the yellow mandatory fields of the PRA form (that is, the form will be rejected if all yellow fields are not completed correctly). Error codes will diagnose the problem with the form.

The 'Vessel Details' (in the top left of the form) will populate automatically once you select a loading port and vessel/voyage.

The binoculars help users search for destinations and commodity codes (the form field prompts the customer to use the 'find' option). Codes previously used will appear in a shortcut drop down menu from the field. If you can't find the code you need, call customer service on 1300 881 055.

When all details are complete, click 'Send to the Terminal'.

#### 9.11 How to check PRA status

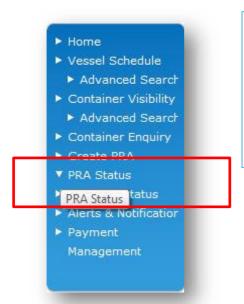

Check the PRA status of up to 10 containers at a time by using the 'Check PRA' function.

Add the container numbers in the search screen (below) and click on **'Search'**. Results will appear underneath.

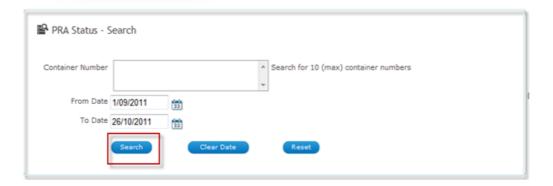

PRA status is listed in the second column.

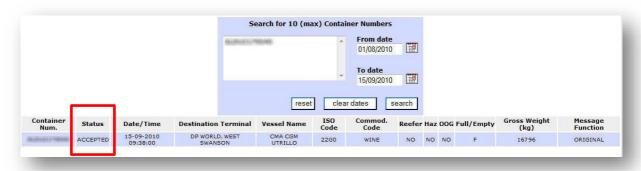

In 'Status' you will see that the PRA is:

• ACCEPTED;

- SENT;
- SENDING; or
- OVERDUE.

An ACCEPTED PRA has been sent by 1-Stop and received and accepted by the terminal.

A SENT PRA has been sent by 1-Stop and not yet received or accepted.

A SENDING PRA may require your attention — it may have failed to send because it contains information that has been wrongly entered or information is missing. Check all information is correct.

An OVERDUE PRA is awaiting terminal acceptance. It is overdue because the 30-minute window for terminal acceptance has elapsed.

#### 9.12 How to cancel a PRA

If you want to cancel a PRA, follow these steps.

- Navigate to the PRA page (sign in, launch **1-Stop Gateway** then choose 'PRA status' in the blue bar on the left) to see the history and status of each PRA.
- Tick the checkbox of the PRA which is to be cancelled.
- Click on the cancel link next to the PRA. This will bring up the PRA information.
- Click 'Submit to Terminal' to submit the cancellation to the terminal.

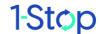

#### 9.13 How to check Customs status

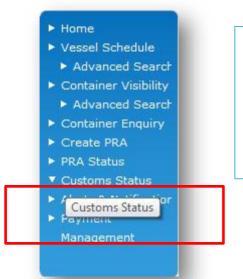

You can search for the Australian Customs Services (Customs) status of your container by choosing the 'Customs Status' link in the blue menu bar on the left.

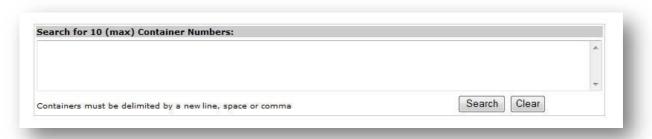

Search for up to 10 containers at once in the screen above. Results will be displayed underneath your search criteria (as below). Additional Customs information in this screen helps you understand the search results.

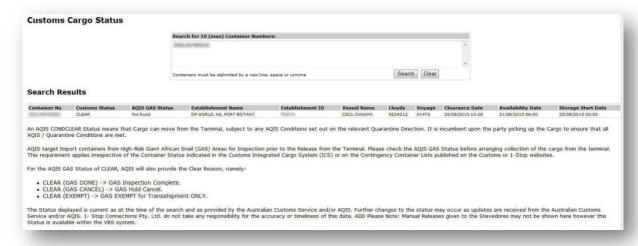

#### 9.14 How to create alerts and notifications

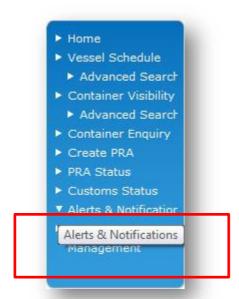

There are two ways to create an alert or notification for a container. You can enter through the 'Alerts and Notifications' link in the blue sidebar at the left of the Gateway Home page or you can follow the link at the bottom of the Container visibility screens.

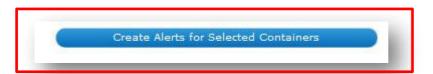

Clicking on either of these links will direct you to another home page. You'll need to look for 'Alerts services' in the top blue bar (between 'Customs Cargo Status' and '3rd Party PRA').

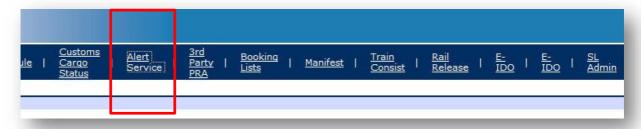

You may be asked to verify the alert method, via the screen below.

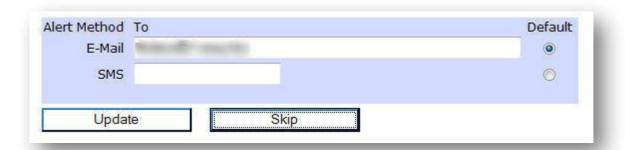

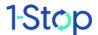

A screen will appear, as below. Add the details of the container that is the subject of your search (the required fields are 'Value' and 'Event type'— add the container number in the 'Value' field).

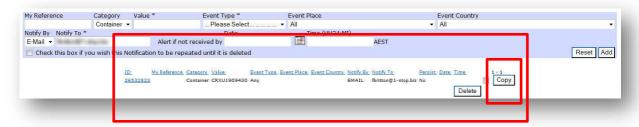

The small print at the bottom of the screen shows your active alerts. The 'Copy' link reproduces the information about the active alert back into the search fields. You can then search for a different event from the same container by changing parts of the information (such as 'Event Type').

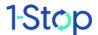

## 9.15 How to use the payment management system

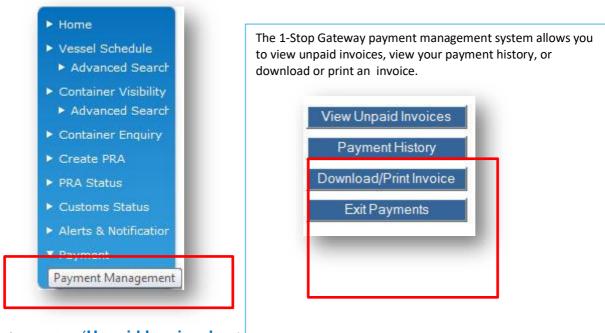

If you click on 'Unpaid Invoices' you'll be an ected to a page which displays the invoice date, number, amount and status.

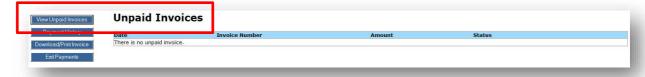

You can search and sort listings of your payment history.

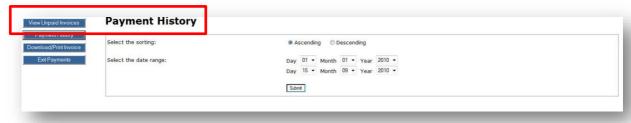

The 'Download/Print invoice' link allows you to generate a record for your paper or electronic office files.

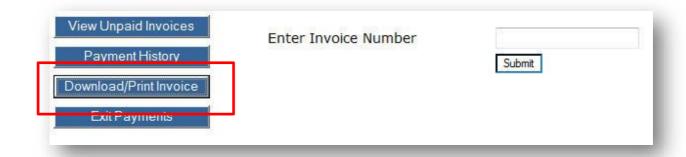

## 10. SOLVING PROBLEMS

The information below is also available on the website under FAQs.

## 10.1 What does the 'multiple logon' warning mean?

If two people log in using an individual user's account, either user may receive a warning which states that another party is using that account (unless that account permits multiple logons).

#### 10.2 What container information can I see?

The maximum history a user can see is 12 months and the user is limited to viewing only the five most recent events. Event types include:

- Gate In (container arrives into CTO);
- Gate Out (container leaves CTO);
- Load (confirmed loaded on vessel);
- · Discharge (confirmed discharged from vessel); and
- On Board Vessel (shown for imports once a shipping line reports the impending arrival notice).

Empty containers do not display in search result using this service.

Note: for users who are container owners — more information than is outlined above will be displayed when searching for your own container/s.

## 10.3 How do I obtain a Direct Debit Request Form (DDR) to complete my registration?

You will be sent a direct debit request form (DDR) via email, by our help desk upon completion of the online registration. If you need one and haven't received it, call 1300 881 055.

## 10.4 What should I do if I sent a PRA for the wrong container number?

If your PRA has already been accepted by the terminal, then you will need to send a cancellation PRA. Once the cancellation has been accepted by the terminal, then you can send a PRA for the correct container.

If your PRA has been rejected, you don't have to send a cancellation PRA. You can send a PRA for the correct container.

#### 10.5 How do I cancel a PRA?

1-Stop Gateway customers should follow these steps for cancelling a PRA.

- Navigate to the PRA page and you will see the history and status of each of your PRAs.
- Tick the checkbox of the PRA you wish to cancel.
- Click on the 'Cancel' link next to your PRA. You haven't cancelled it yet, this will bring up the PRA information.
- Click 'Submit to Terminal' to submit the cancellation to the terminal.

## 10.6 What does 'A PRA has been submitted for this container in the last 7 days' mean?

When submitting a PRA via the 1-Stop Gateway, some users may receive the above warning. This is a warning message to let you know that a PRA has been submitted by you or someone in your organisation in the last seven days. You can choose to continue by clicking 'Ignore Warnings and send to terminal' to submit your PRA.

# 10.7 Where can I get a copy of a paper ERA when there are system disruptions?

In the event that there are service disruptions at 1-Stop or the stevedores, you may be asked to present a paper ERA for manual processing. For a copy of the paper ERA, go to the 1-Stop website (<a href="www.1-Stop.biz">www.1-Stop.biz</a>) and navigate to the FAQs. Find the FAQ with the same title as this one; a downloadable document is attached. Simply download and print, then fill in the appropriate fields and take it to your terminal. NOTE: This is ONLY to be used when the terminals or 1-Stop advises via email that they will accept paper ERAs. In normal circumstances, all PRAs should be electronic.

## 11. WHERE TO GET HELP

Help is available:

- from the FAQs in the 'Help' tab of our website <u>www.1-stop.biz</u>;
- by email to helpdesk@1-stop.biz; and
- from 1-Stop Helpdesk on 1300 881 055.

## 12. GLOSSARY

Cargo — goods to be received into or sent from Australian ports.

Container — a standardised metal box used for the transport of goods by ship, rail and road.

Commodity code — a description of the container contents.

Customs — Australian Customs Services; the Commonwealth agency that manages the security and integrity of Australian borders.

CTO — container terminal operator; stevedore.

Discharge — unloading of containers from the vessel.

EDI — electronic data interchange.

Event — the occurrence of a certain predicted milestone in the transport of a container (such as discharge from the vessel).

Freight forwarder — person or a company who arranges for the carriage of goods and associated formalities on behalf of a shipper. The duties of a forwarder include booking space on a ship.

Importer — person or company engaged in bringing goods into Australia via Australian ports.

ICT — information communications technology.

ISO code — the international standarised code on a container that identifies its length, width, height and type. Different types of containers transport different types of goods (for example, refrigerated; ventilated; pressurised etc).

Lloyds Number — registration number of a vessel/ship.

PRA — Pre Receival Advice; a form of notification of a container arriving at an Australian port terminal.

Shipping line — provider of shipping services.

Terminal — see CTO.

Trans-shipped — a container which is unloaded from one vessel and loaded onto another.